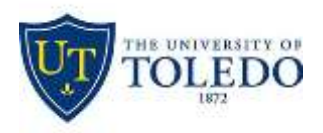

 Division of Technology and Advanced Solutions

## **Setting up Two Factor Authentication**

### **CHANGE YOUR UTAD PASSWORD:**

- 1. Go to the UTAD account management site at: myutaccount.edu
- 2. Enter your UT Identifier (your UTAD account name or Rocket #); and
- 3. Enter your Identifier Qualification (your UTAD password, if not expired)
- 4. Click on Find Account This will open a new screen, UTAD Account Management
- 5. Under Your Account, click on Set Your Password
- 6. Enter the desired new password (case sensitive)
- 7. Re-enter the desired new password to verify (case sensitive)
- 8. Click Set to submit your new UTAD password

#### **Enroll or update your UTAD account for two-step authentication:**

- 1. Go to the MyUT Web Portal at: myut.utoledo.edu
- 2. Login with your UTAD Credentials
- 3. Click on the Employee tab at the top of the page
- 4. Under My Toolkit, open one of the desired MyUT pages protected by the Two-Step Authentication service:
- a. Under Personal/Office Information, click on Update Addresses & Phone (This will open a new screen, Personal Information); or
- b. Under Pay Details & Leave Balances, click on Direct Deposit Information (This will open a new screen, Direct Deposit Allocation)
- 5. After the page refreshes, click on Two Factor Authentication.
- 6. Enter your UTAD credentials to sign in
	- a. New enrollees may provide a new SMS or voice telephone number at the Setup Two Factor Authentication screen; or

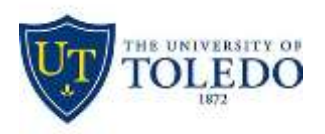

# Division of Technology and Advanced Solutions

- b. Current enrollees may provide an updated SMS or voice telephone number if desired
- 7. Once enrolled, at the Send Authorization Code screen click Text Message or Voice Call the authorization code will be sent to your registered telephone
- 8. Enter the Authorization Code provided to you in the previous step
- 9. Click Complete to continue on to the desired page

#### **Update Your Personal Information**

(For first-time use, see above for instructions to enroll in the two-step authentication service)

- 1. Go to the MyUT Web Portal at: myut.utoledo.edu
- 2. Login with your UTAD Credentials
- 3. Click on the Employee Tab at the top of the page
- 4. Under My Toolkit, under Personal/Office Information, click on Update Addresses & Phone
- 5. At the bottom of the page, click on Update Address/Phone
- 6. Complete the page with your information
- 7. Click Submit